# Chapter<br> **16**

# **Storeroom Module**

The Storeroom module is used to record and track inventory and storeroom information. This Chapter describes how to use the Web Work Storeroom module.

# **Table of Contents**

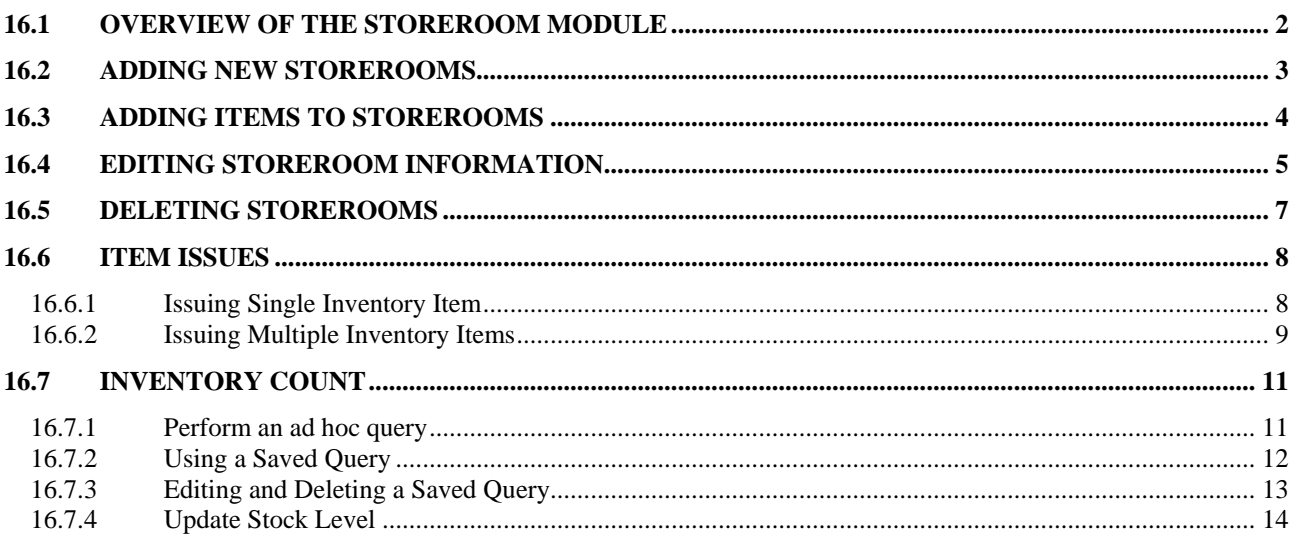

# <span id="page-1-0"></span>**16.1 Overview of the Storeroom Module**

The Storeroom module is where storerooms are entered into the Web Work system, where inventory items are assigned to the storerooms, and where inventory items are issued out of the storerooms.

Click on Storeroom on the left hand side of the screen to access the Storeroom module.

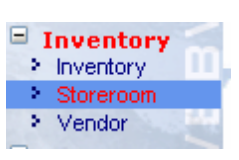

When you enter the Storeroom module you will be in Query mode as shown in the screen pictured below:

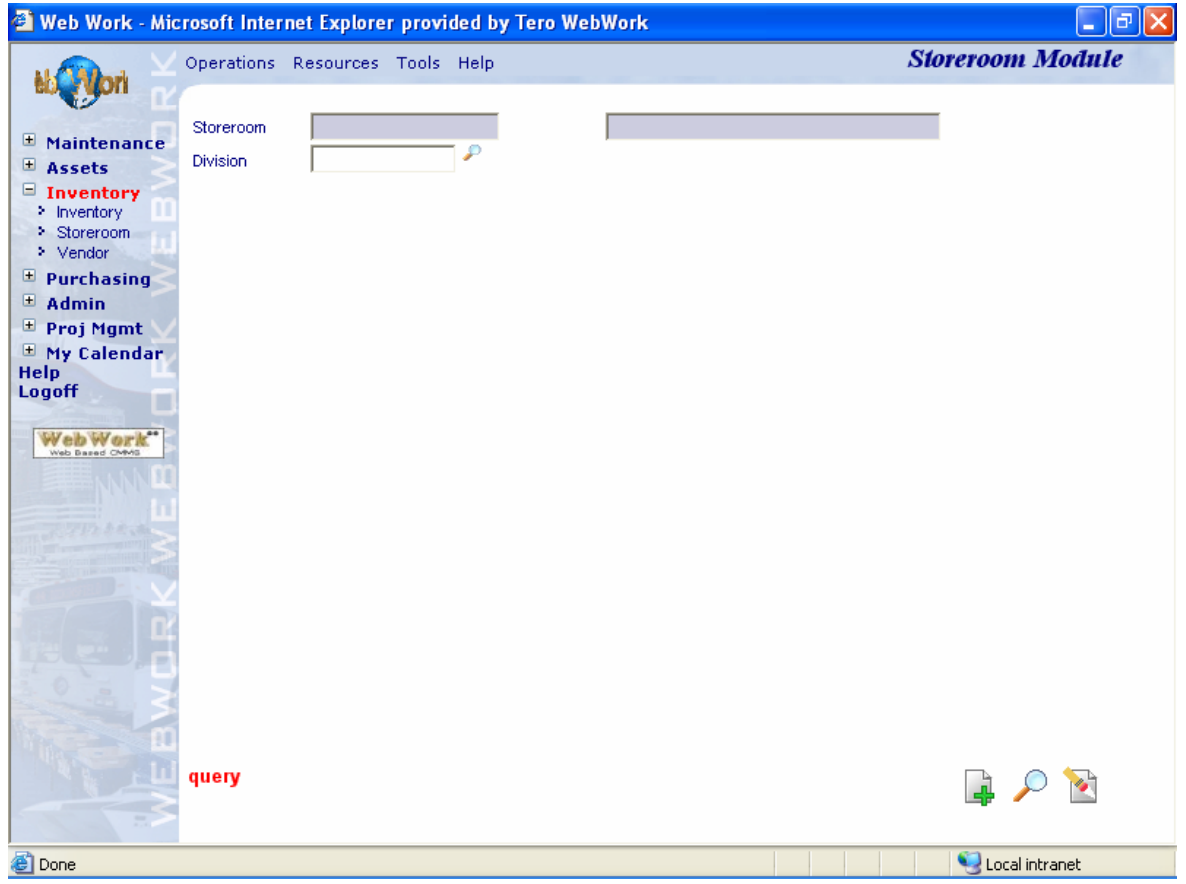

The Operations Resources Tools Help drop down menus contain the various features available in the Inventory module.

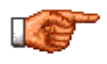

Web Work includes "help files" for all field labels. To access these help files, click on the field label. A popup window will open displaying help for that field.

# <span id="page-2-0"></span>**16.2 Adding New Storerooms**

To create a storeroom:

- Click on  $\cdot$  Storeroom on the left hand side to access the Storeroom module.
- The Storeroom module will open in query mode.
- Move the mouse over the Operations menu at the top of the screen and select New Storeroom or click on the **button at the bottom of the** screen.

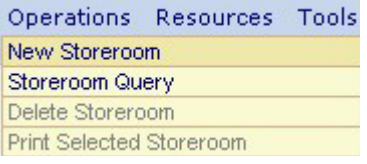

• The Storeroom module will open in New mode as pictured below:

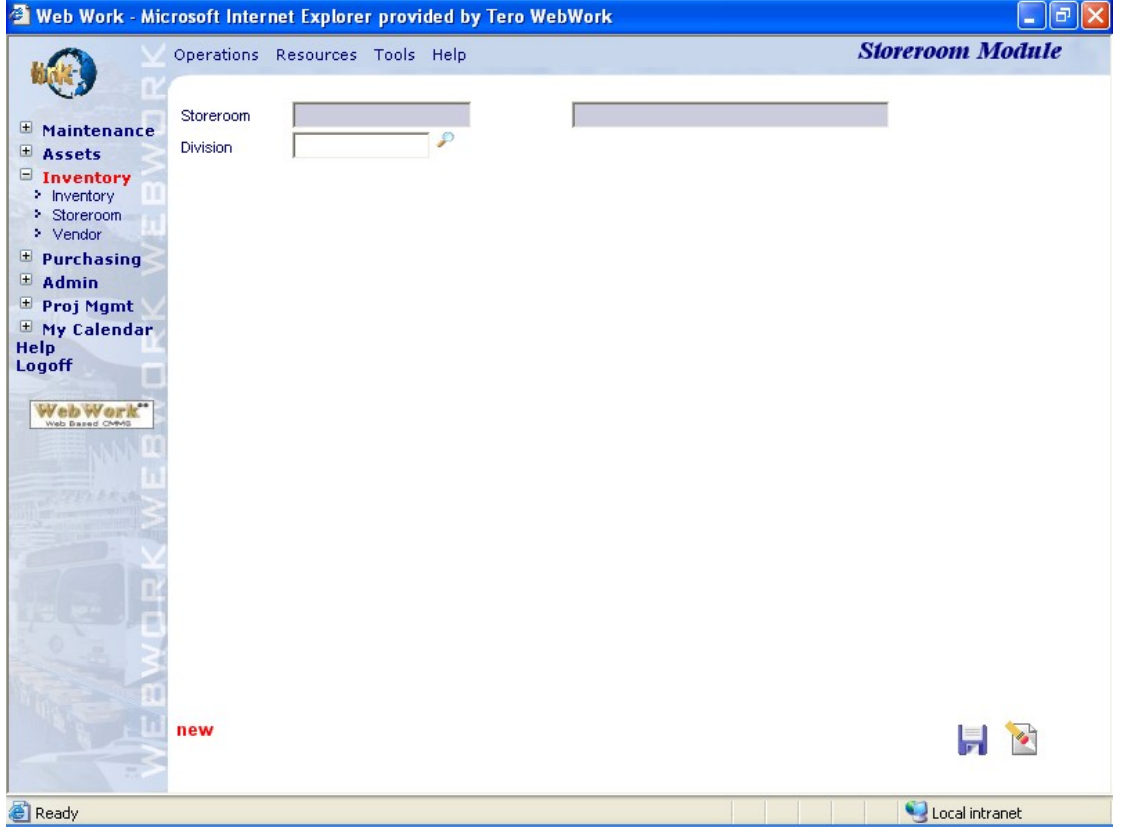

- Enter a new code and a description for the new storeroom into applicable fields.
- Click on the **button to save the new storeroom.**
- You can edit the record, click on the button to add another storeroom or add inventory items to this storeroom.

# <span id="page-3-0"></span>**16.3 Adding Items to Storerooms**

Inventory Items can be added to a storeroom from the Storeroom module.

To add an inventory item to a storeroom:

- In the Storeroom module, perform query to retrieve existing storeroom records of your choice.
- Move the mouse over the Resources menu option at the top of the screen to display the drop down menu.

Resources Tools Help Add Inventory Item

- Select Add Inventory Item from the drop down menu.
- The Storeroom window will open. See example for reference:

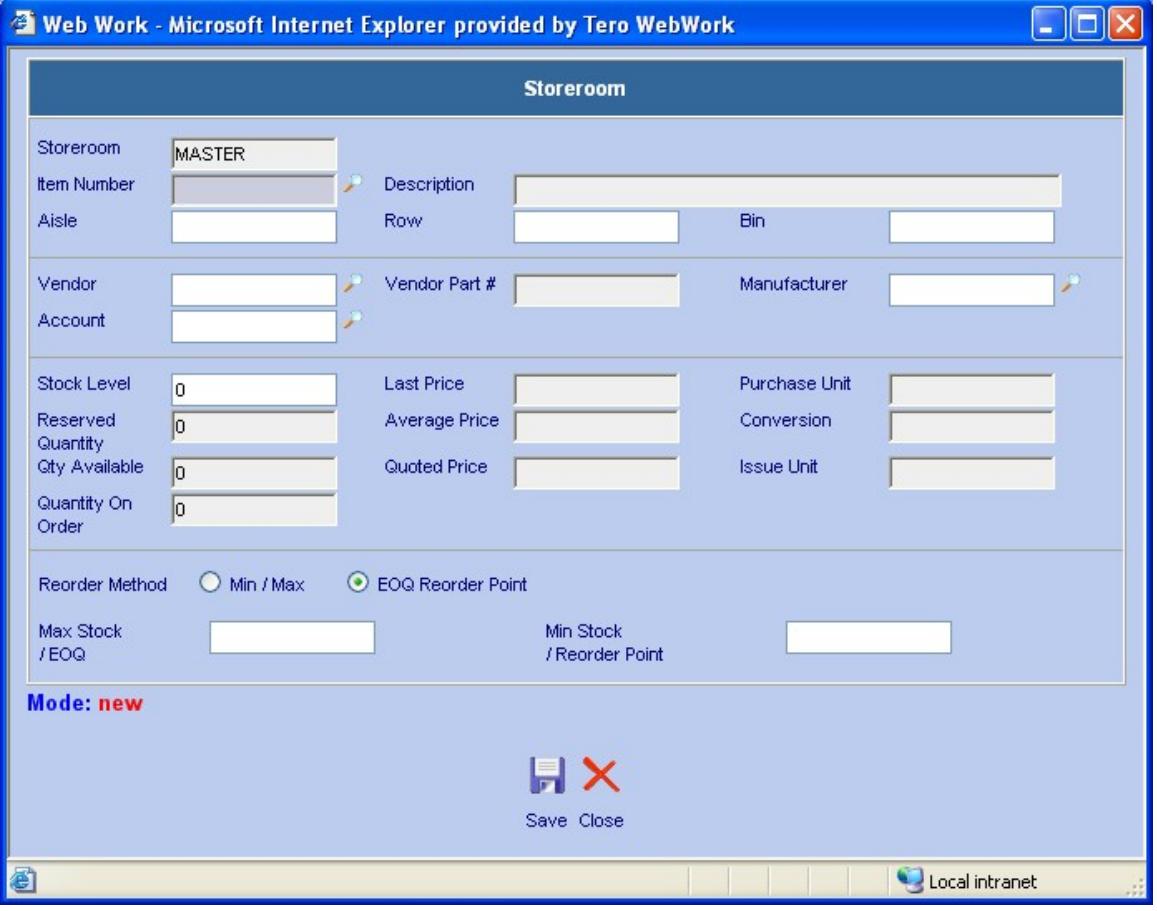

- The Storeroom field is populated by the Web Work system.
- Enter an inventory item or click on the **button to select an item from the Web Work database.** If a manufacturer was entered when you created the inventory item, this information will be populated on the storeroom screen.
- Enter Aisle, Row and Bin locators if applicable.

**Storeroom** 

<span id="page-4-0"></span>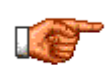

Tero Consulting Ltd. provides services to assist with the setup and labeling of storerooms. Contact our head office for more information on this service.

- Once the Item is selected, Default Vendor information populates automatically. If more than one vendor is associated with the Item, the vendor information may be changed in at this time. The Vendor Part  $#$ , Last Price, Average Price, Quoted Price, Purchase Unit, Conversion and Issue Unit fields will be also populated automatically based upon the vendor entered.
- Enter the current Stock Level.
- Select the reorder method: EOQ or Min/Max.
- Enter appropriate values into the Max Stock / EOQ and Min Stock / Reorder Point fields depending on what method were chosen.
- Click on the **button to save the item to this Storeroom and return to the Storeroom record.**

# **16.4 Editing Storeroom Information**

Storeroom information can be edited in the Storeroom module.

To edit storeroom information:

- Perform query to retrieve existing storeroom record of your choice.
- Use the item filter and Item Description to display the applicable inventory items in this storeroom.

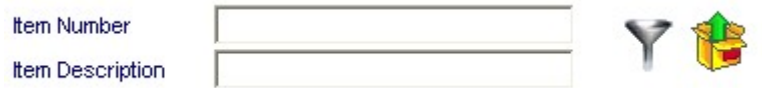

- $C$ lick the  $\boldsymbol{Y}$  button to display the inventory items.
- In the Item Number or Item description columns, highlight and click on the item line you wish to edit. The storeroom window opens.

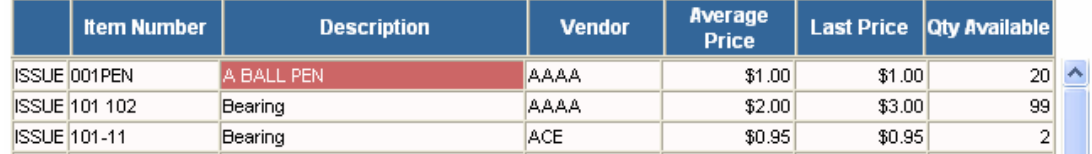

- Edit information as required.
- Adjust Last Price and Average Price by clicking on the button next to Last Price and Average Price. A screen like below opens:

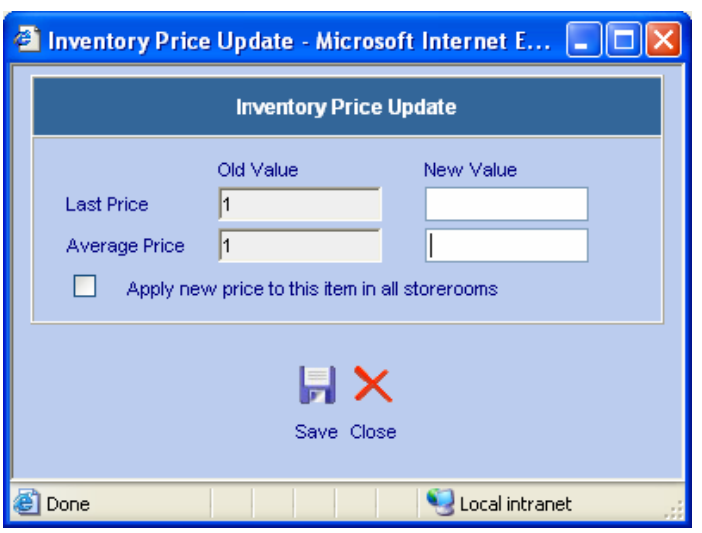

- Enter new price and click on the **button to save the updated information**.
- Adjust inventory stock level by clicking on the **button next to Stock Level.** A screen like below opens:

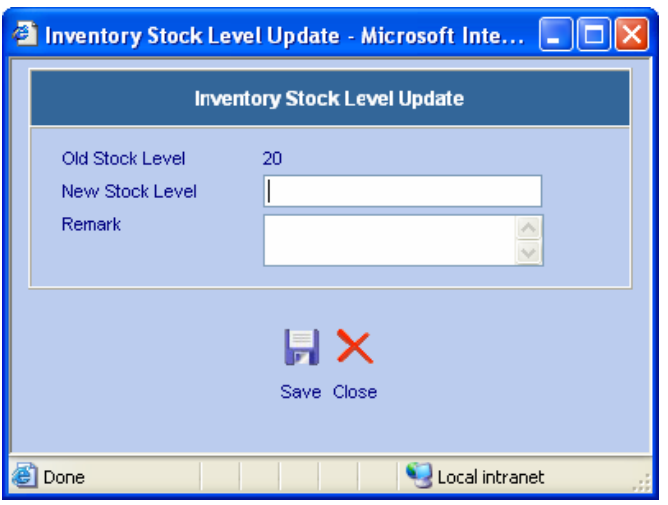

- Enter the new stock level and remark if necessary. Click the **button to save the updated information**.
- You can view the reserve details of the item by clicking on the  $\stackrel{\bullet}{\rightarrow}$  button next to Reserved Quantity.

<span id="page-6-0"></span>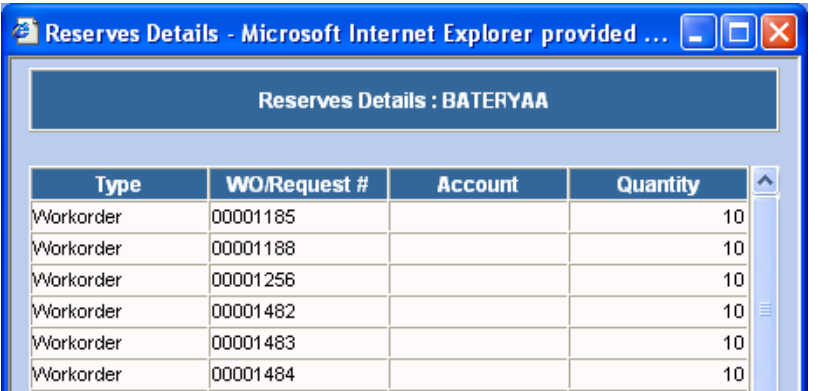

### **16.5 Deleting Storerooms**

To delete a storeroom:

• Perform a storeroom query to retrieve the storeroom to be deleted.

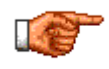

Once a storeroom is deleted, all items that were assigned to the storeroom will no longer be referencing that storeroom. The items will loose the data unique to that storeroom like stock quantity, min/max levels, average and last price, isle, row bin information and others. Deleting a storeroom will NOT delete any items, just the reference of the item to that storeroom.

- Click on the Operations menu and click on Delete Storeroom from the drop down menu.
- A message box will open confirming you want to delete the storeroom and all item references for that storeroom.

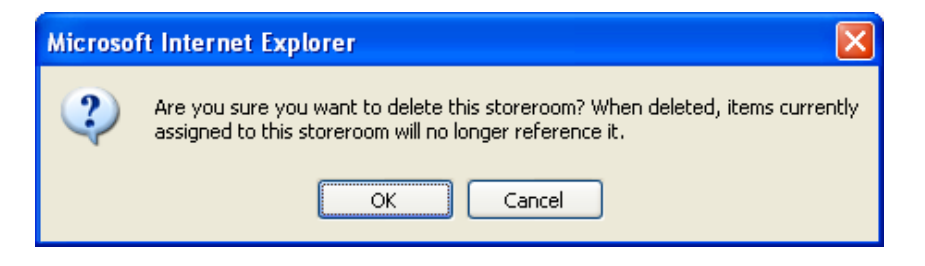

• Click on the OK button to delete the storeroom or the Cancel button to cancel this action and return to the storeroom record.

# <span id="page-7-0"></span>**16.6 Item Issues**

The Web Work Issuing feature is used to issue materials to a Work Order, Equipment, a Location, an Employee or an Account.

#### **16.6.1 Issuing Single Inventory Item**

- Perform query to retrieve the storeroom record from which items are to be issued.
- Click on ISSUE beside the Item Number which you want issued.

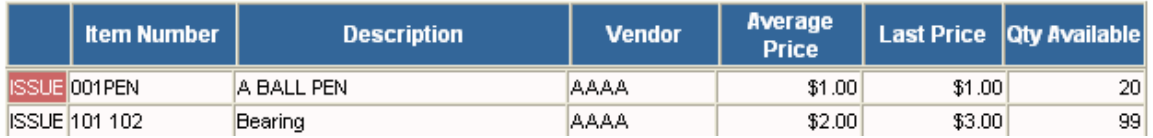

• The Issue Inventory screen comes up.

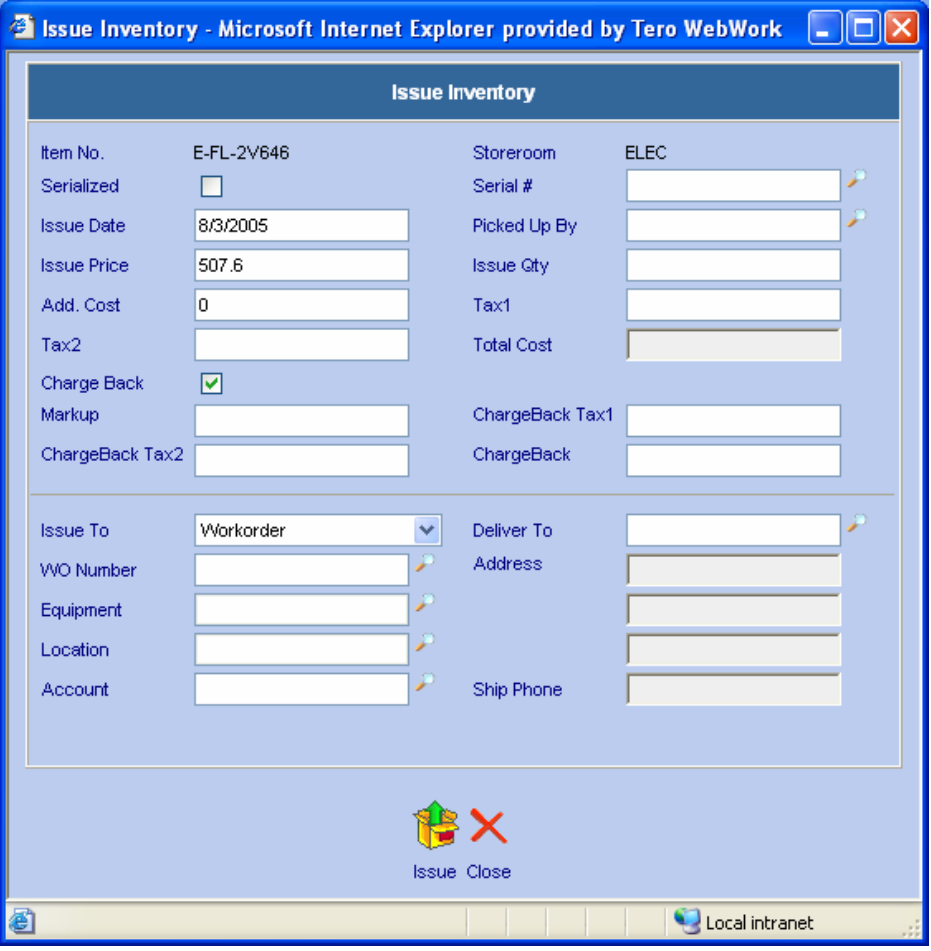

- <span id="page-8-0"></span>The Item Number and Storeroom fields get filled in automatically.
- The Serialized checkbox will be checked if the item to be issued is a serialized item. For serialized item, the Serial # field has to be filled or selected from the serial number selection window.
- Enter the Issue Qty.
- Enter optional information into the Issue Date, Picked Up By, Add Cost, Deliver To and Address fields.
- Check the Charge Back checkbox if the material cost of the issue is charged to the requester.

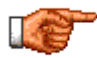

There is an option in the Admin module, Chargeback Material Expense, to configure if material costs are charged to the requesters. If the option is set to YES, the Charge Back checkbox will be checked automatically.

• Select what the item will be issued against in the Issue To Drop Down list. Options include Work Order, Equipment, Location, Account, and Employee.

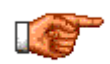

There is an option in the Admin module, Issue Reserved Items Only, to limit item issues to items that are reserved by a work order only! Contact your Web Work administrator to change this setting if items that are not reserved are to be issued.

- Account information may be specified all by itself or with another selection.
- Click on the Issue button  $\mathbb{C}^{\bullet}$  to perform the action. The item quantity specified in the Issue Qty field will be deducted from the current stock level.

#### **16.6.2 Issuing Multiple Inventory Items**

- Perform query to retrieve the storeroom record from which items are to be issued.
- Click the **button next to the item number and description filter.**

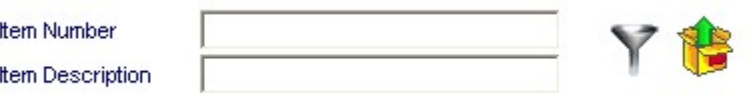

The multiple issue screen opens as pictured below:

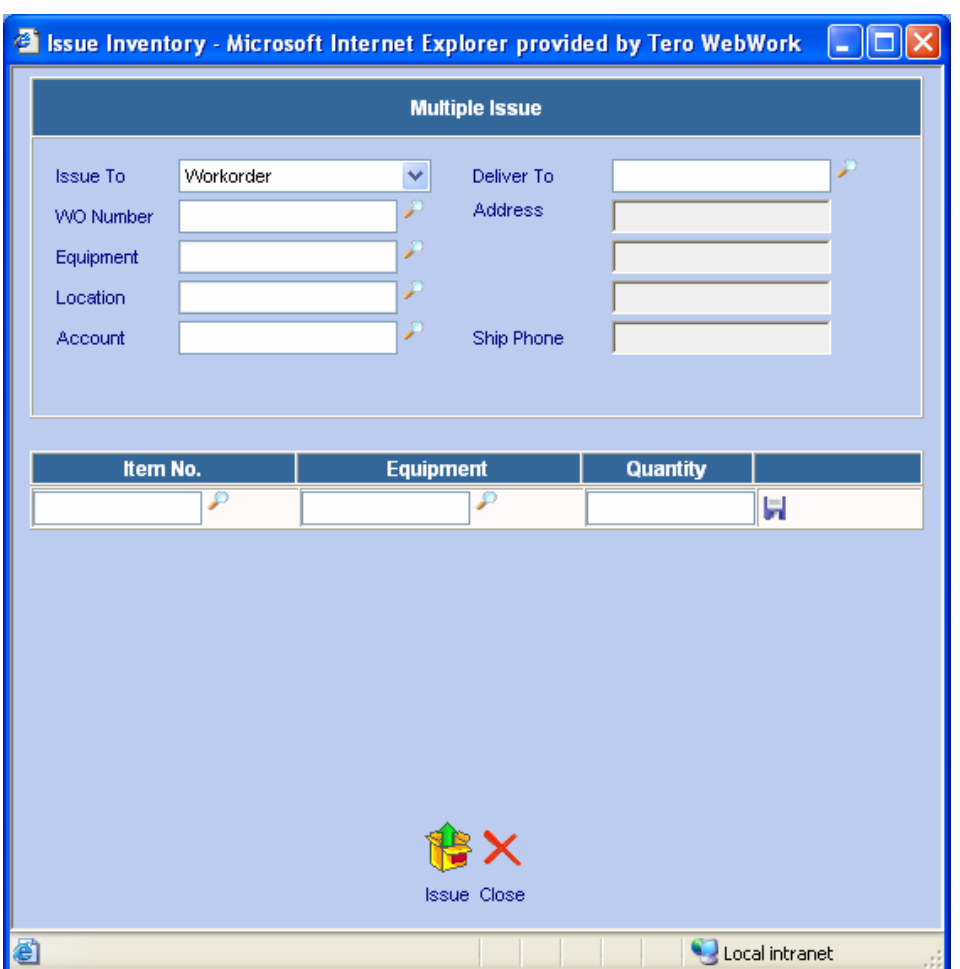

- Select what the item will be issued against in the Issue To Drop Down list. Options include Work Order, Equipment, Location, Account, and Employee.
- Account information may be specified all by itself or with another selection.
- For non-serialized items, enter the item number and the quantity, then click **button**.
- For serialized items, enter the equipment number or click  $\blacktriangleright$  to look up the serialized items available in the storeroom. Click  $\blacksquare$  to save the items to be issued to memory.
- Note that items are not issued when you click the **button.** They are saved in memory to be issued in a batch. You can remove items from the to-be-issued list by click on the  $\mathbb R$  button on the same line.
- When you are ready to issue the items, click the  $\mathbb{G}$  button at the bottom of the screen.
- The issue confirmation screen will tell if the issues are successful, as pictured below:

<span id="page-10-0"></span>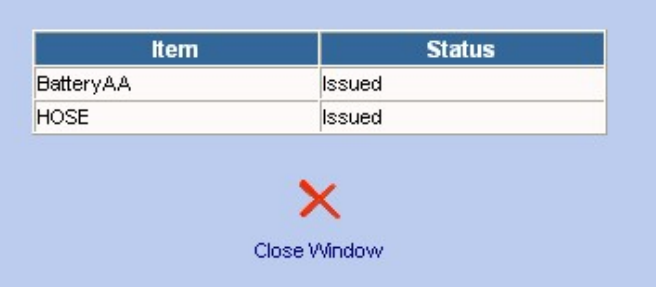

#### **16.7 Inventory Count**

The Inventory Count feature allows you to make adjustments to stock level of an inventory item in a storeroom.

- Position the mouse over the Tools menu and select Inventory Count from the drop down menu.
- The Inventory Count screen opens. The upper portion of the Inventory Count screen is the filter area as pictured below:

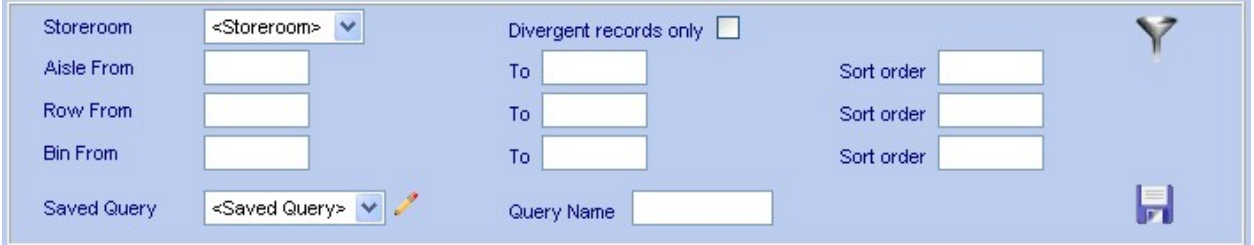

• To retrieve inventory records from a storeroom to adjust the stock level, you can do an ad hoc query or retrieve records from a saved query.

#### **16.7.1 Perform an ad hoc query**

- Select a storeroom from the drop down list.
- Enter the range of Aisle, Row, and Bin from which inventory records will be retrieved. (Optional)
- Indicate the sort order by Aisle, Row, or Bin by entering 1, 2 and 3 in the Sort order field. A smaller number means that column will be sorted first in the returned result set.
- To retrieve only those records whose current stock level in the database is not the same as the last stock level count, have the Divergent records only checked. Otherwise, all filtered records in the selected storeroom will be returned.
- Click the filter button  $\Upsilon$  to retrieve the records.

#### <span id="page-11-0"></span>**16.7.2 Using a Saved Query**

You can create a saved query that you can use repeatedly to retrieve records, without having to put in the filter criteria every time. To create a saved query:

- Select a storeroom from the drop down list.
- Enter the range of Aisle, Row, and Bin from which inventory records will be retrieved.
- Indicate the sort order by Aisle, Row, or Bin by entering 1, 2, and 3 in the sort order field.
- Enter a name to identify the saved query in the Query Name field. Note that the saved query name must be unique.
- Click the **button** to save the query.
- Once the query is saved, the query name will appear in the Saved Query drop-down list.
- To retrieve records from a saved query, select the query from the Saved Query drop-down list and then click the  $\mathbf Y$  button.
- To retrieve only those records whose current stock level in the database is not the same as the last stock level count, have the Divergent records only checked. Otherwise, all filtered records in the selected storeroom will be returned.

#### <span id="page-12-0"></span>**16.7.3 Editing and Deleting a Saved Query**

- Select the saved query to be edited or deleted from the Saved Query drop-down list.
- Click the edit button  $\mathscr{C}$ .
- The Saved Query edit window opens as pictured below:

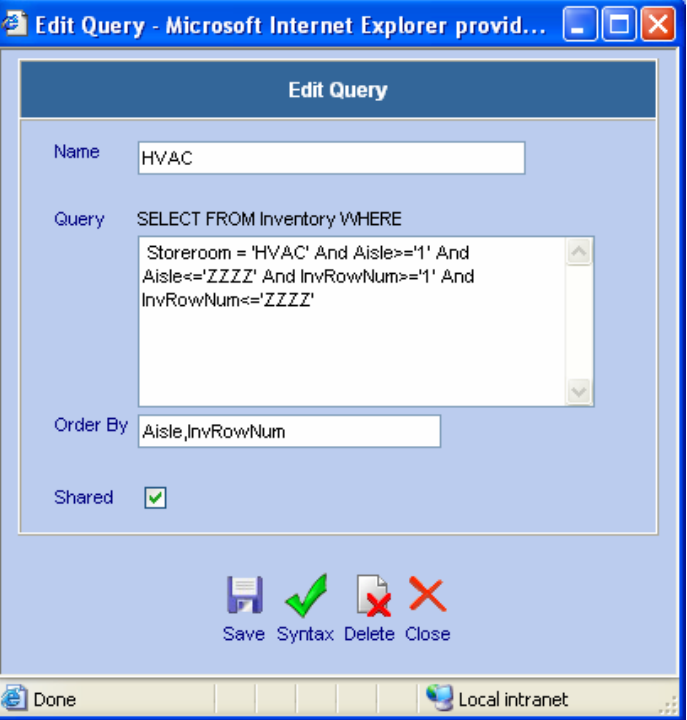

- A saved query is changed by modifying the WHERE clause of the SQL statement. It is recommended that whoever changes the saved query should be well verse in SQL syntax.
- After the change, you can check the syntax of the modified SQL by clicking on the check syntax  $button$
- Click the Save button  $\mathbf{t}$  to save the changes or the Delete button  $\mathbf{\hat{x}}$  to delete the saved query.

#### <span id="page-13-0"></span>**16.7.4 Update Stock Level**

• The new stock level of the retrieved inventory records can be updated in the lower portion of the Inventory Count screen as pictured below:

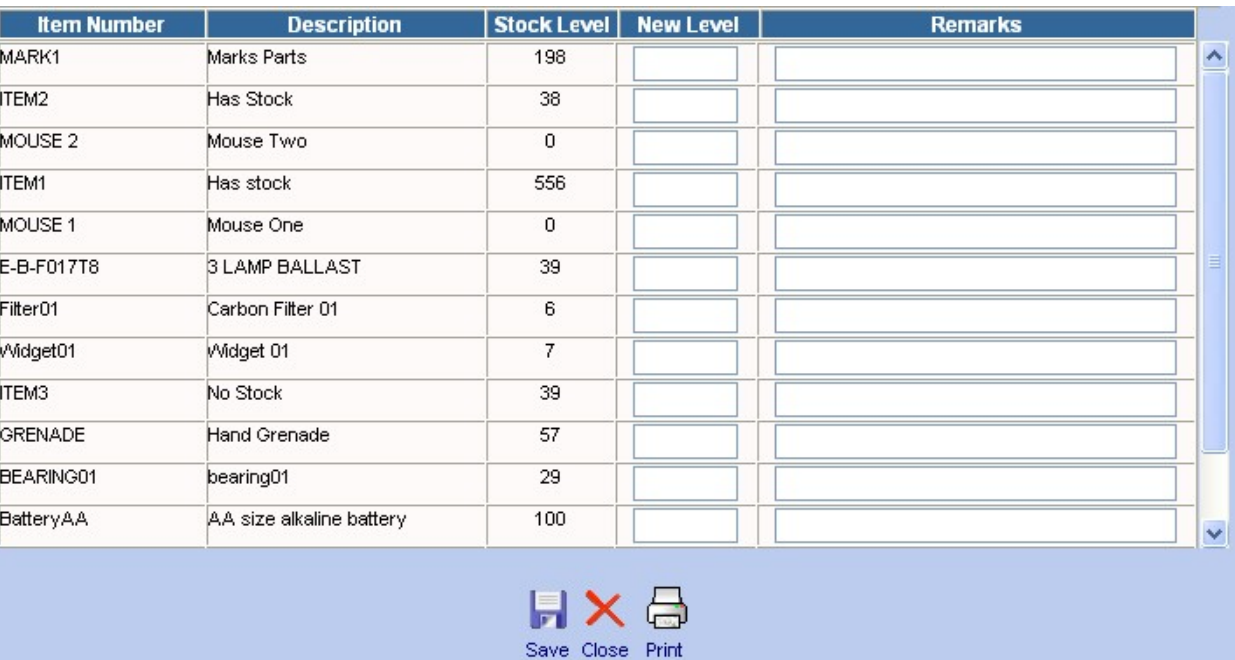

- You may print an Inventory Count sheet by clicking on the Print button  $\overline{\mathbb{G}}$ .
- Enter the new stock level of items whose current stock level is not the same as the stock level recorded in the database.
- Put in remarks where necessary.
- Click the Save button **the save the new stock levels.**